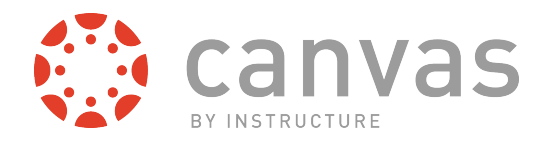

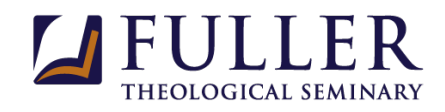

### **Canvas Orientation** 풀러 캔버스 사용법

Canvas is Fuller's official learning management system (LMS). All Fuller Online courses and hybrid courses are housed in Canvas. Also, some face-to-face courses and Fuller Live! Courses are using Canvas as a supplement management tool.

Canvas 는 풀러신학교에서 사용하는 LMS (learning management system)입니다. 풀러에서 이루어지고 있는 모든 온라인 수업 뿐 아니라 그 외에 다른 과목들에서도 캔버스가 사용되고 있습니다.

> This handout provides step-by-step instructions on how to use Canvas, such as how to log into Canvas, how to find your courses, how to submit your assignments and more. If you have any additional questions, please do not hesitate to contact us at teach@fuller.edu.

본 문서에서는 Canvas 에 로그인을 하는 법, 수강하는 과목을 찾는 법 및 Canvas 에서 과제를 제출하는 방법등 Canvas 기본 사용법에 대해서 설명해드립니다.

이 외에 Canvas 사용법에 관해 궁금한 점이 있으신 분들 혹은 풀러에서 이루어지고 있는 온라인 과목에 관해 더 알기 원하시는 분들께서는 teach@fuller.edu 로 연락해주세요.

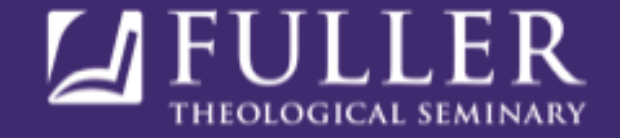

### **I. How to Log into CanvasCanvas** 에 로그인하기

- 1. 풀러 신학교의 공식 페이지인 www.fuller.edu 에 접속합니다.
- 2. "CURRENT STUDENTS" 메뉴를 클릭합니다.
- 3. 아랫줄 메뉴에서 "Canvas"를 선택합니다.

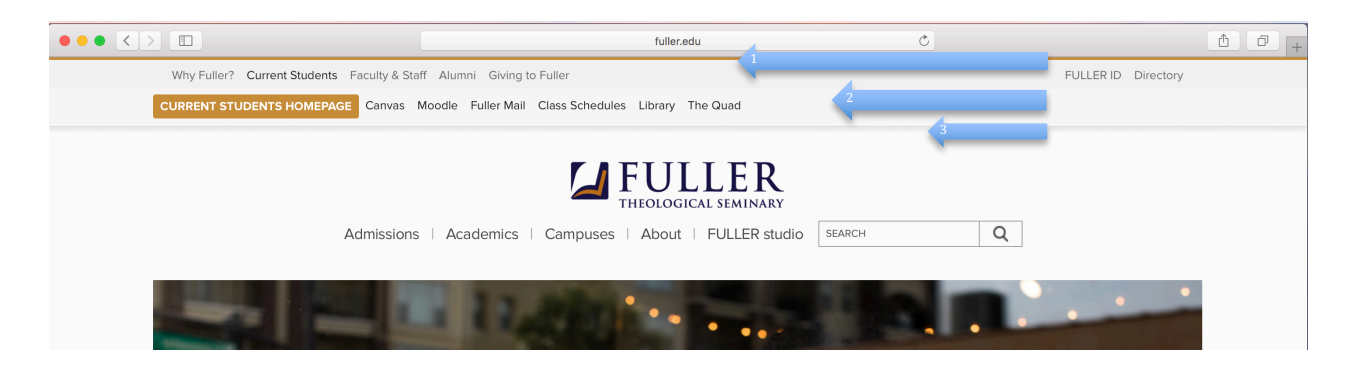

4. 풀러 아이디와 비밀번호를 사용해서 로그인합니다. 일반적으로 user name 은 영문 first name 과 last name 을 이어서 쓰시면 됩니다.

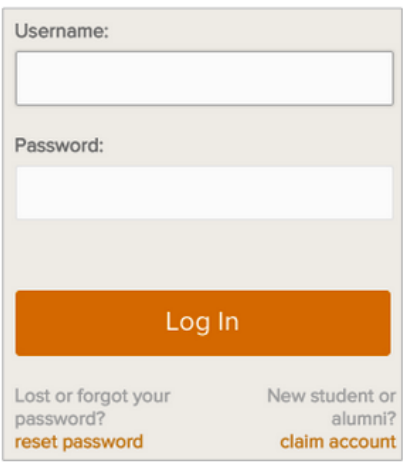

*\**풀러 시스템에 처음으로 로그인을 하시는 분들의 경우, claim account 를 먼저 클릭하여 account 를 세팅하셔야할 수 있습니다. Korean Center 에 연락하셔서 담당자의 도움을 받으세요.

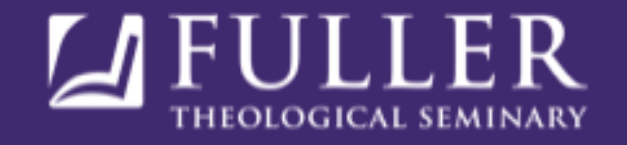

### **II. Canvas Dashboard Quick GuideCanvas** 기본 화면 구성 요소들

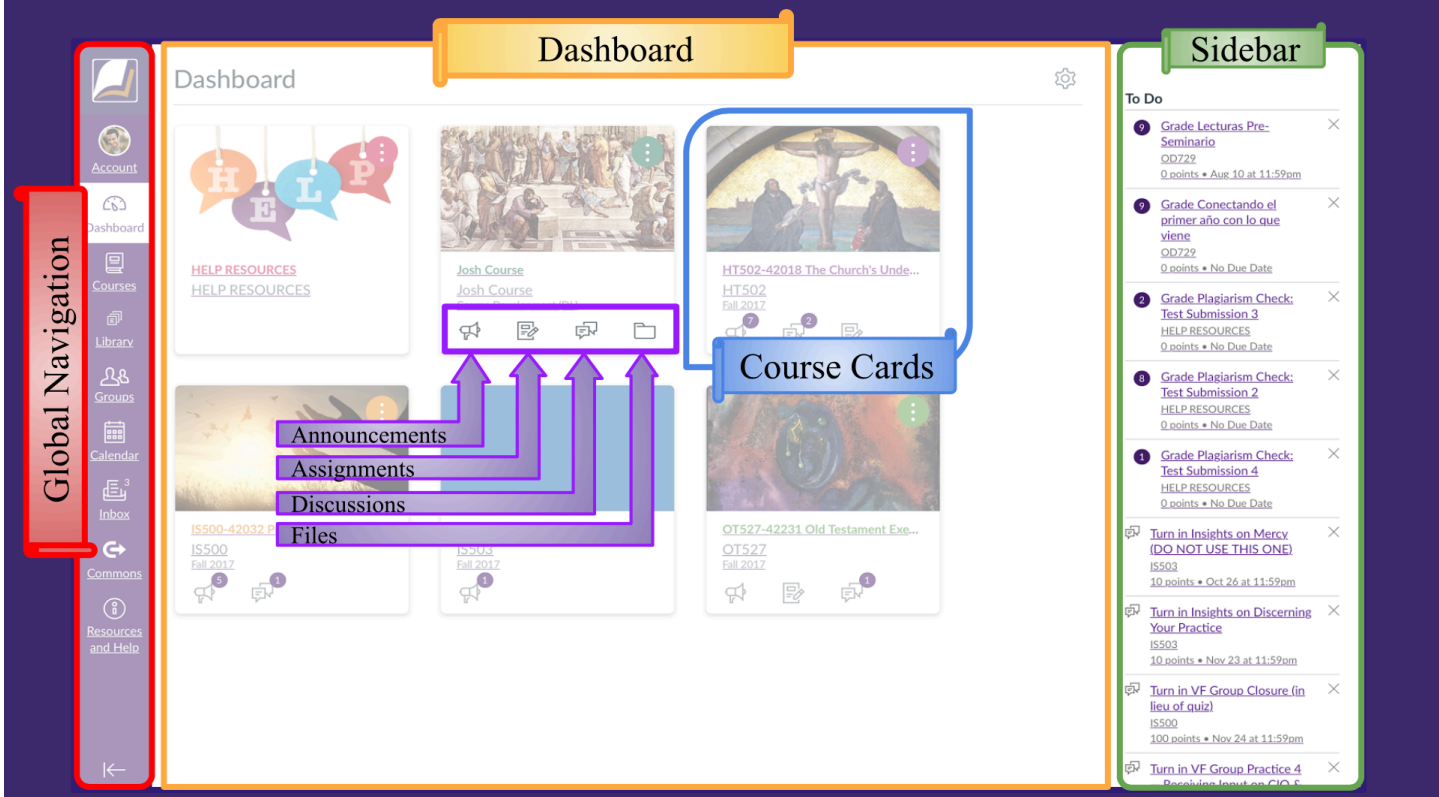

### **III. How to Find Your CourseCanvas** 에서 과목 페이지 찾기

Canvas 에 로그인을 하시면, 첫 페이지 Dashboard 에서 수강하시는 과목들의 Course Cards 를 보실 수 있습니다. 수강 신청한 과목이 보이지 않을 경우에는, Courses 페이지를 확인해주세요.

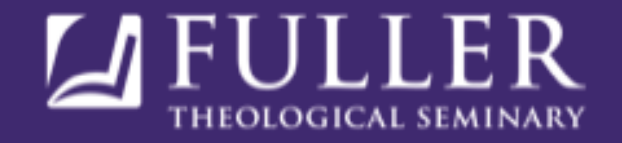

- 1. Canvas 페이지에 로그인을 합니다.
- 2. 왼쪽 보라색 메뉴 중 Courses 를 클릭합니다.

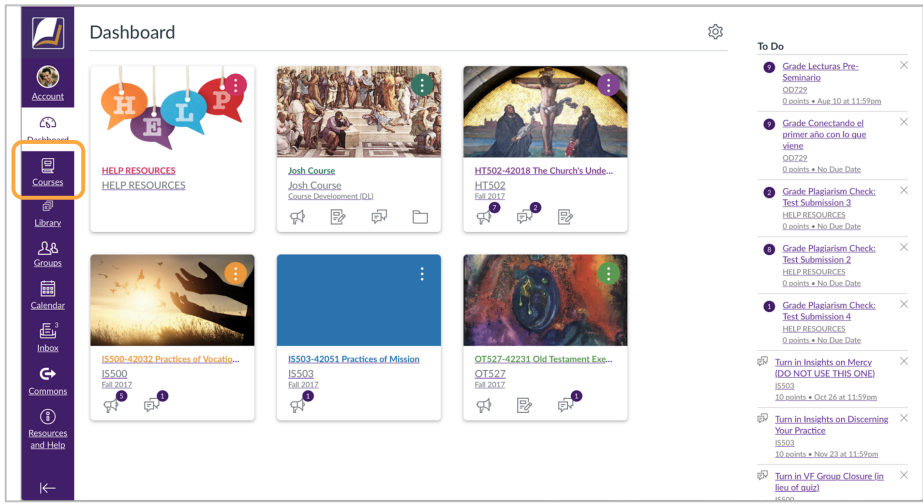

3. All Courses 를 클릭합니다.

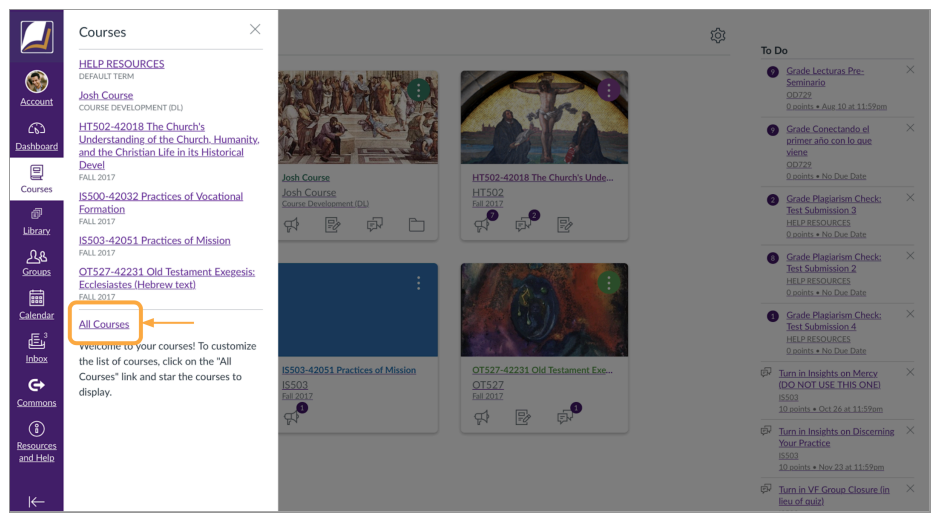

*\*All Courses* 페이지에서 찾으시는 과목이 있는지 살펴보세요*. Unpublished* 로 표기가 된 경우는 수강신청이 성공적으로 되었는데*,* 교수님께서 아직 페이지를 *publish* 하지 않은 경우입니다*.*

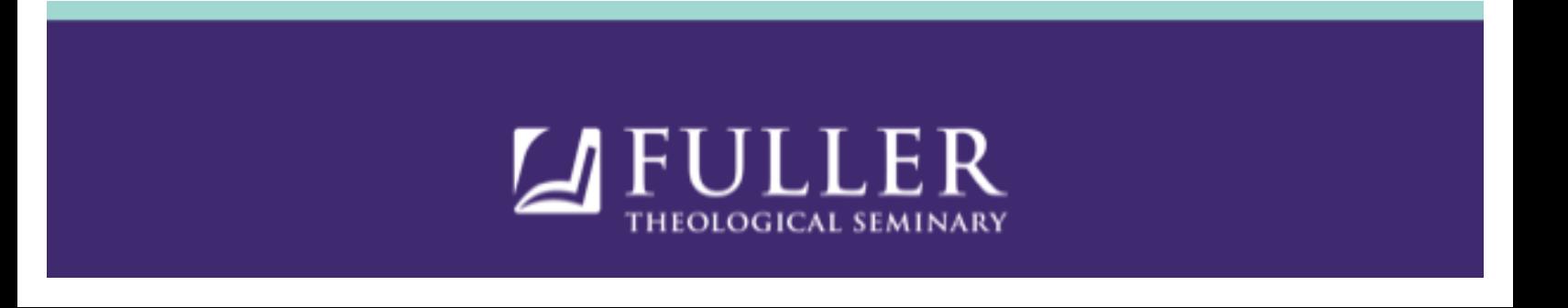

# **IV. Syllabus** 강의계획서**(**실라버스**)**

1. Syllabus (강의계획서)를 보시려면, 아래의 그림과 같이 왼쪽 메뉴들 중에 Syllabus 메뉴를 찾아 클릭합니다.

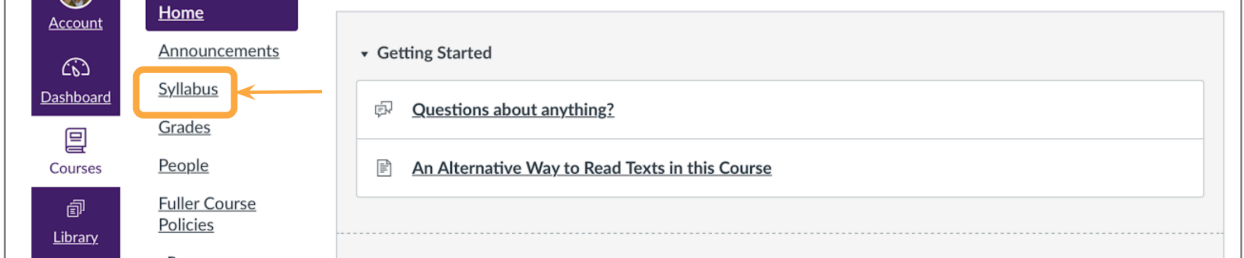

2. 돋보기처럼 생긴 Preview 아이콘을 클릭해서 보시거나, 다운로드를 하세요. Syllabus (강의계획서)를 다운받기를 원하실 경우는 파일 제목을 클릭하시면 됩니다.

# **V. How to Submit Your Paper** 과제 제출하기

Canvas 과목 페이지를 통해 독서보고서 또는 소논문과 같은 과제물을 편리하게 제출하고, 교수님의 피드백을 바로바로 확인해보실 수 있습니다. 과제를 제출하는 방법으로는 Assignment 와 Turnitin 이렇게 두가지의 방식이 있습니다.

#### **A. "Assignment"** 로 과제제출하기**:**

 1. 제출해야할 과제의 제목을 찾아 클릭합니다. (과목 홈 페이지 왼쪽의 메뉴들 중 Modules 또는 Assignments 를 클릭하세요.)

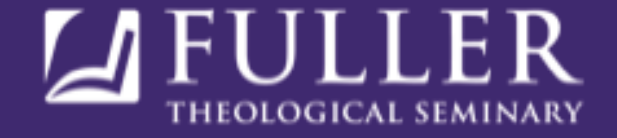

2. 다음 페이지에서 "Submit Assignment"라고 표기된 보라색 버튼을 찾아 클릭하세요.

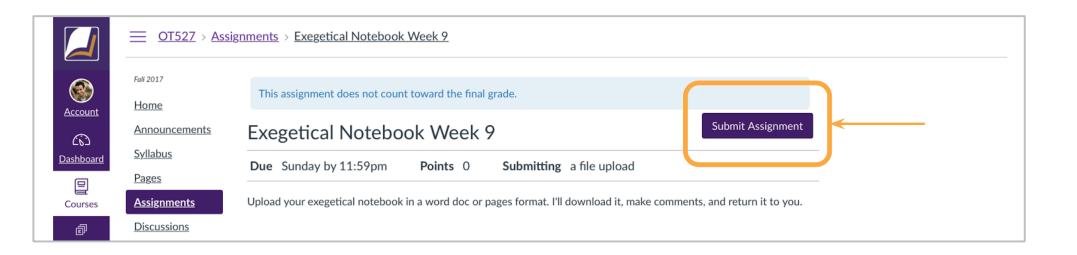

 3. 이후 "Choose File" 버튼을 클릭하신 후, 제출할 파일을 찾아 선택하신다음, "Submit Assignment" 버튼을 클릭하시면 과제 제출이 이루어집니다.

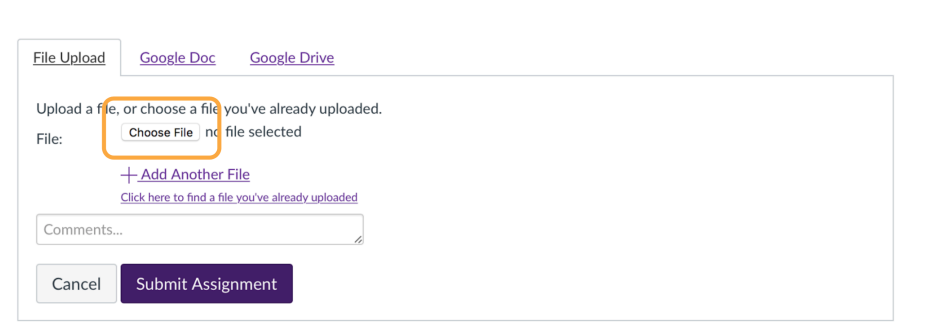

*\**여러개의 파일을 제출하셔야할 경우, + Add another file 을 클릭하셔서 동일한 방법으로 파일을 더 올리실 수 있습니다*.*

#### **B. "Turnitin"**으로 과제제출하기**:**

턴잇인은 풀러에서 사용하고 있는 표절 검색 엔진입니다. 턴잇인으로 과제를 제출하도록 설정이 되어 있는 경우, 과목 페이지에 과제를 제출하기 전에, Help Resources 페이지에서 Self checking 을 해보실 수 있습니다. 이 경우, 아래 페이지를 이용하세요. *https://fuller.instructure.com/courses/1026/pages/help-resources-students*

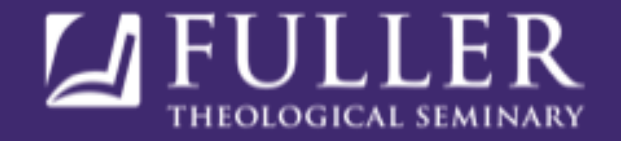

- 1. 턴잇인으로 제출해야할 과제의 제목을 찾아 클릭합니다.
- 2. Upload Submission 버튼을 클릭합니다.

**Upload Submission** 

3. 이후, Select a file to upload 버튼을 클릭하신 후, 제출을 원하시는 파일을 찾아 선택해주세요.

Select a file to upload

4. Submission Title 옆에 제출 과제명을 기입합니다.

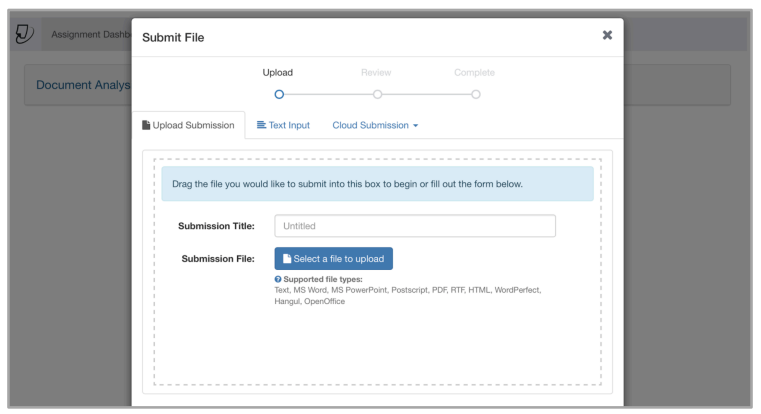

#### 5. Confirmation message 앞 체크박스를 체크한 다음, "Submission" 버튼을 클릭합니다.

*\* Turnitin* 과제 제출에 어려움을 겪으시거나 질문이 있으신 경우*,* 또는 *Help Resources* 페이지의 *Self-checking Turnitin Test Link* 에 관해 궁금한 부분이 있으실 때에는*,* 풀러의 *Teaching & Learning* 오피스로 연락해주세요*. teach@fuller.edu* 로 한글 이메일을 주시면 됩니다*.*

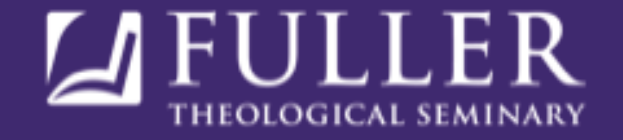

# **VI. How to Participate in Discussions Discussions** <sup>에</sup> 참여하기

 1. 과목 페이지 왼쪽의 메뉴들 중에서 Discussions 를 클릭하거나, Modules 메뉴를 클릭한 다음, 참여하고자 하는 Discussion 의 제목을 찾습니다.

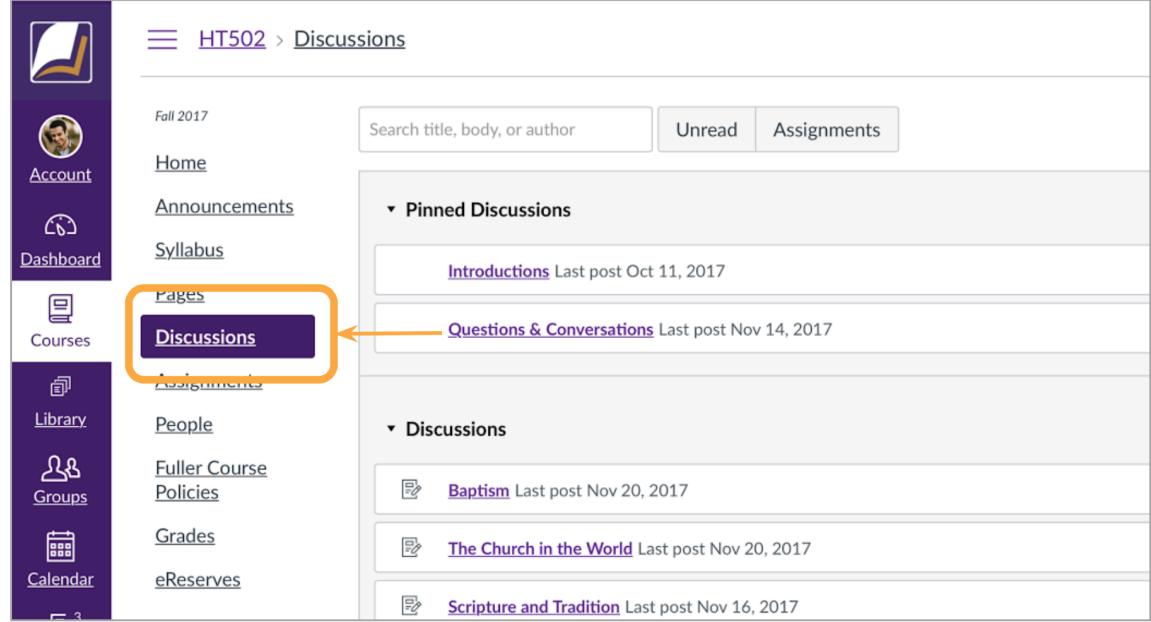

- 2. 참여하고자 하는 Discussion 의 제목을 찾은 후, 제목을 클릭합니다.
- 3. Discussion 에 참여하기 위해서는 아래의 그림과 같이 "Reply" 버튼을 찾아 클릭합니다.

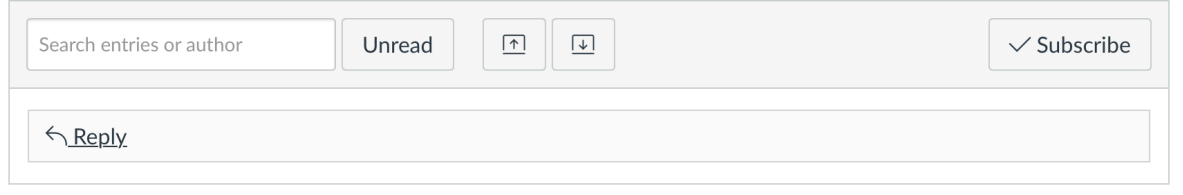

4. 포스팅을 작성한 후, "Post Reply" 버튼을 클릭해 작성한 내용을 게시합니다.

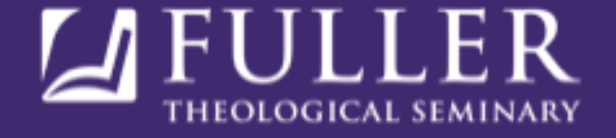

# **VII. Check Your Gradebook** 과제물 피드백 <sup>및</sup> 성적 확인하기

Canvas 과목 페이지에서는 여러분들의 성적 및 교수님께로부터 받은 피드백을 확인하실 수 있습니다. 확인을 위해서는 과목 홈페이지에서 왼쪽 메뉴들 중 Grades 를 클릭하세요.

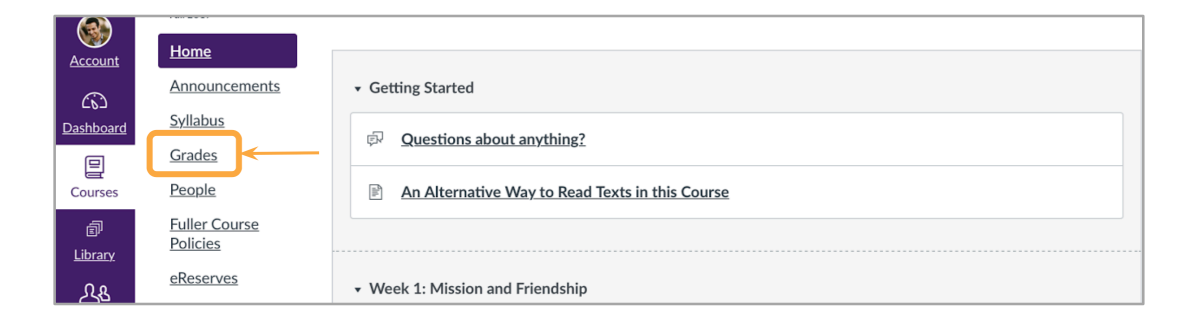

## **More Help?**

Canvas 사용시 도움이 필요하실 경우, 과목 홈페이지에서 왼쪽 보라색 메뉴들 중 Help Resources 를 클릭한 다음, "Chat with Canvas Support" 기능을 사용해보세요. 세계 어디에 계시든지, 24 시간 도움을 받으실 수 있습니다. 이 서비스는 영어로 제공됩니다.

한글로 도움이 필요하실 경우에는 풀러의 Teaching & Learning 오피스로 연락해주세요. teach@fuller.edu 로 한글 이메일을 주시면 되는 데요. 이 경우는, 월요일부터 금요일, 오전 7 시부터 오후 4 시까지가 근무시간임을 알려드립니다.

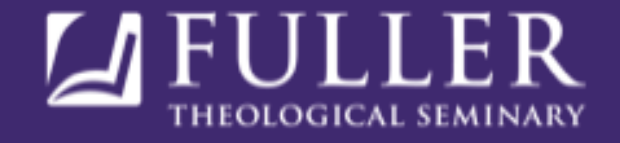